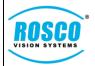

DVXC4 Firmware v1.8.0

May 15, 2020

## Step 1: Proper removal of the SD card

#### SD CARDS ARE SPECIFIC TO EACH RECORDER! DO NOT SWAP SD CARDS TO A DIFFERENT VEHICLE!

Removing the recorder from the bracket without powering the unit completely off will result in the following:

- Corrupted video files
- Corrupted SD Card
- Shorting or damaging the camera

Carefully follow the instructions below for the proper handling of your SD Card.

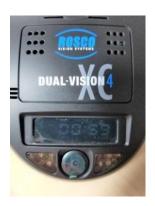

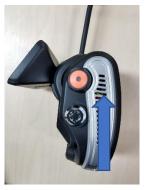

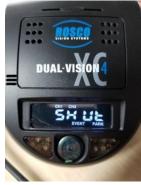

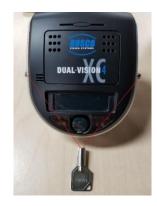

Turn the vehicle off.
The screen will dim
when in parking mode

Press and hold the driver event button

Release after you see "SHUT"

Unlock the 2 locks on both sides of the recorder

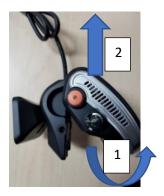

(1) Swing the recorder from the bottom upwards until resistance is felt, (2) then push up

# Reverse procedure to reinstall SD Card

### **PLEASE NOTE**

The recorder is completely powered down 5 seconds after the screen goes black

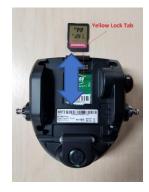

Remove the card by pushing down into the slot. The card will pop

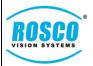

**DVXC4 Firmware v1.8.0** 

May 15, 2020

## Step 2: Check the firmware version

- 1. Insert the SD into a computer
- 2. Using the File Explorer, navigate to the SD card which will be named DVXC4 most of the time. The File Explorer is located typically near the Start Menu icon in the lower left of the desktop.

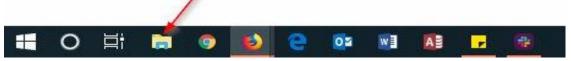

3. Locate the drive labeled DVXC4

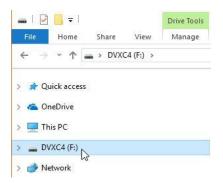

4. Open the file named "version.txt" and locate the firmware version of the camera towards the top of the file. If the number doesn't match the latest released firmware version, it must be updated.

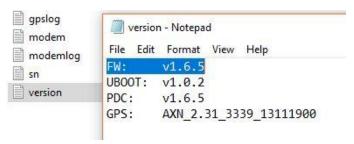

#### Step 3: Format the SD card using DV-Pro5 Player

1. Open the DV-Pro5 Player and Click the "Format SD" button on the bottom right of the screen.

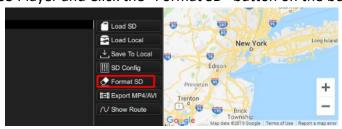

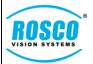

DVXC4 Firmware v1.8.0

May 15, 2020

2. In the pop-up window, select your SD card from the drop-down menu.

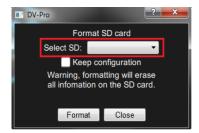

### Warnings:

formatting will erase all information on the SD card.

Unless the configuration file is corrupted, check the "Keep Configuration" box.

3. Click the "Format" button to start the process. When the process is finished, the following information will show:

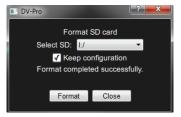

#### Step 4: Download the latest firmware

Download from the FTP link. Click on the link below to download the latest firmware:

https://rosco.egnyte.com/fl/O0E8UdXFOX

Select "Download Folder" on the right to download the files.

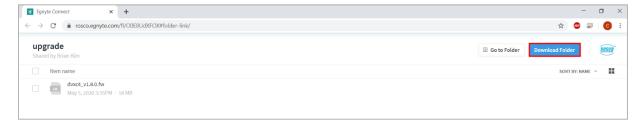

This will place a Zip Folder onto your PC, usually in the "Downloads" folder. Choose the path if you want to save it in a different location and click "Save" to save the zip folder as shown below:

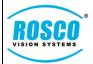

**DVXC4 Firmware v1.8.0** 

May 15, 2020

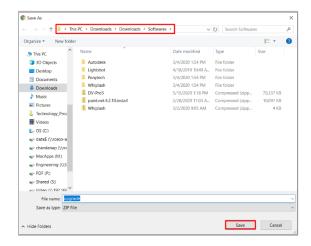

### Step 5: Upgrade

1. Locate the zip folder, and extract (unzip) it. Copy the resulting upgrade folder onto the freshly formatted SD card.

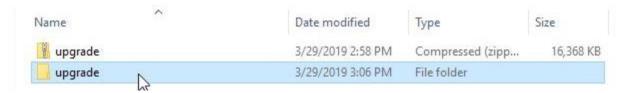

2. Safely eject the SD card and put it back to the DVXC4.

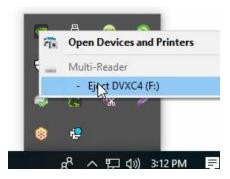

3. Reinsert the DVXC4 into the vehicle and turn the vehicle's ignition on and keep the vehicle idling. The DVXC4 will power on and the upgrade process will begin. The LCD screen of the camera recorder will indicate a number count from 0 to 100. Once 100 is met, the camera will reboot and display the proper firmware version upon boot up.

#### Please note:

- 1. <u>The upgrade folder contains multiple upgrades. The camera will reboot several times to take</u> <u>all the upgrades. Rosco recommended to keep the vehicle on for at least 15 minutes to finish</u> all the upgrades.
- 2. DO NOT CUT THE POWER WHILE THE CAMERA IS UPGRADING.